## Logging an IT Help Desk Call

## Did you know that there is a Student Help desk?

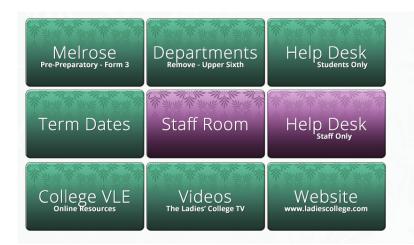

To log a call simply click on the help desk tile on the school SharePoint Website. Then click on the Log a new help desk call link at the top of the page

⊕ Log a new Help Desk Call

Your help desk call will then be emailed direct to the IT Department who can deal with it straight away.

If you have any screenshots of error messages etc you can upload them here

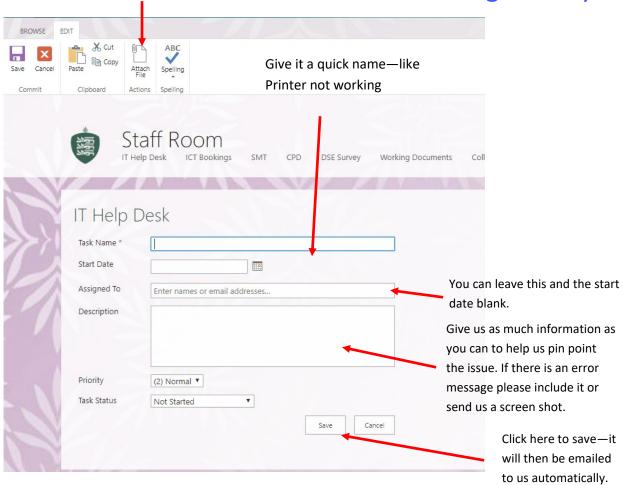

To take a Screenshot

On your keyboard press the print screen key

You will find it towards the top of the right of your keyboard.

Then open the paint application on your PC

You will find that under the Accessories folder

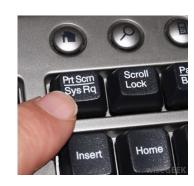

📐 Acrobat Distiller 9 Adobe Acrobat 9 Pro 🛂 Adobe LiveCycle Designe 🔼 Adobe Reader 9 Accessories Calculator Command Prom an image. 📮 Connect to a Projector Getting Started Notepad Paint 퉋 Remote Desktop Comection Computer **回** Run Snipping Tool Control Panel Sound Recorder 🖔 Sticky Notes Devices and Printers Sync Center Windows Explorer Default Programs Create new WordPad screenshot Ease of Access Help and Support System Tools Windows PowerShell Mode Shut down D Search programs and files

You can then use the paste function to add the screen shot and save the file to attach to the help desk call

Alternatively you can use the snipping tool—also in Accessories to select the area of the screen you want to show us and save that as

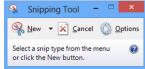

These are the options in Snipping Tool.

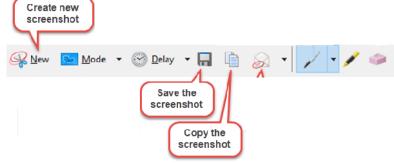

You can also set up alerts so that when the call is updated by us you get informed.

Once your call is logged, click on the title to open it and on the ribbon at the top select Alert me.

Choose your options from the list of how and when you are notified and click the OK button.

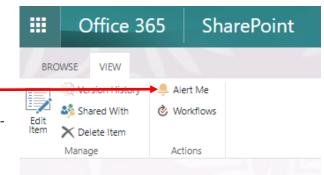

## So there you have it.

Everything you need to know to create and keep up with a help desk call.

Please remember to include as many details as you can on the call.

What machine, what you were trying to do, any error messages or screenshots you see

If you choose to be alerted we can ask questions direct in the helpdesk call rather than having to come out of it and contact you.